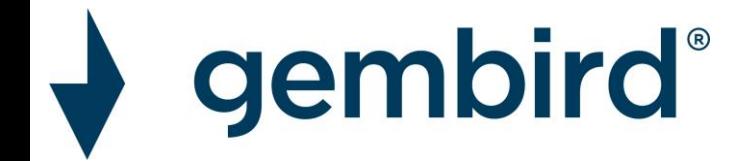

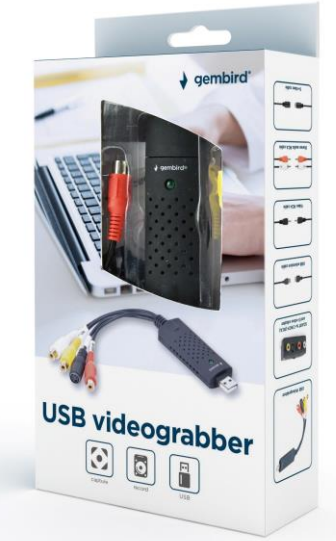

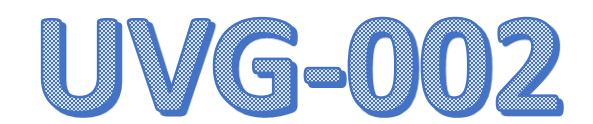

**KLIK HIERONDER DIRECT OP WAT U NODIG HEEFT:**

I<del>nstallatie voor de verkende voor de verkende voor de verkende voor de verkende voor de verkende voor de verk<br>De verkende voor de verkende voor de verkende voor de verkende voor de verkende voor de verkende voor de verke</del>

<u>INSTRUMENTIE VOOR WINDOWS 10 EN 110 EN 110</u>

[ANTWOORDEN OP VEEL GESTELDE VRAGEN/PROBLEMEN](#page-8-0)

<u>INSTRUCTIES OM TE STARTEN MET OP DE STARTEN MET OP DE STARTEN MET OP DE STARTEN MET OP DE STARTEN MET OP DE ST</u>

[SCREENSHOTS INSTELLINGEN \(GELUID\) OBS STUDIO](#page-9-0)

# <span id="page-1-0"></span>INSTALLATIE WINDOWS 7 NEWSFILM WANTED WAS ARRESTED FOR A STRUCTURE WINDOWS 7 NEWSFILM WAS ARRESTED FOR A STRUC<br>In the contract of the contract of the contract of the contract of the contract of the contract of the contract

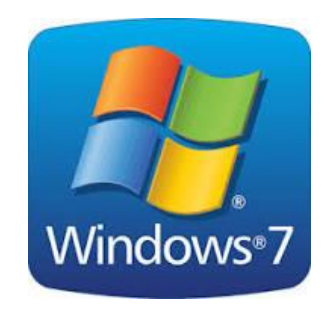

Voor Windows 7 gebruikt u de bijgeleverde CD rom met Honestech AVR.

Als u geen cd speler meer heeft dan kunt u het programma [hier](https://gmb.nl/Repository/7998/UVG-002_driver_233E0F02-F8B4-4A6A-9D3C-34BEDD302A8C.zip) downloaden.

Let op, het is een ZIP bestand, u dient de bestande[n voor geb](https://support.microsoft.com/nl-nl/windows/bestanden-zippen-en-uitpakken-8d28fa72-%20f2f9-712f-67df-f80cf89fd4e5)ruik eerst "uit te pakken". Indien u niet bekend bent met unzippen, kunt u via deze link van Microsoft uitleg vinden.

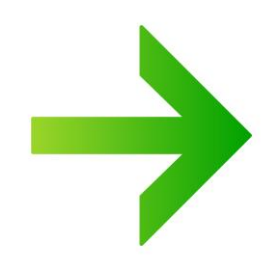

### Dubbel klik op new drive for UVG-002

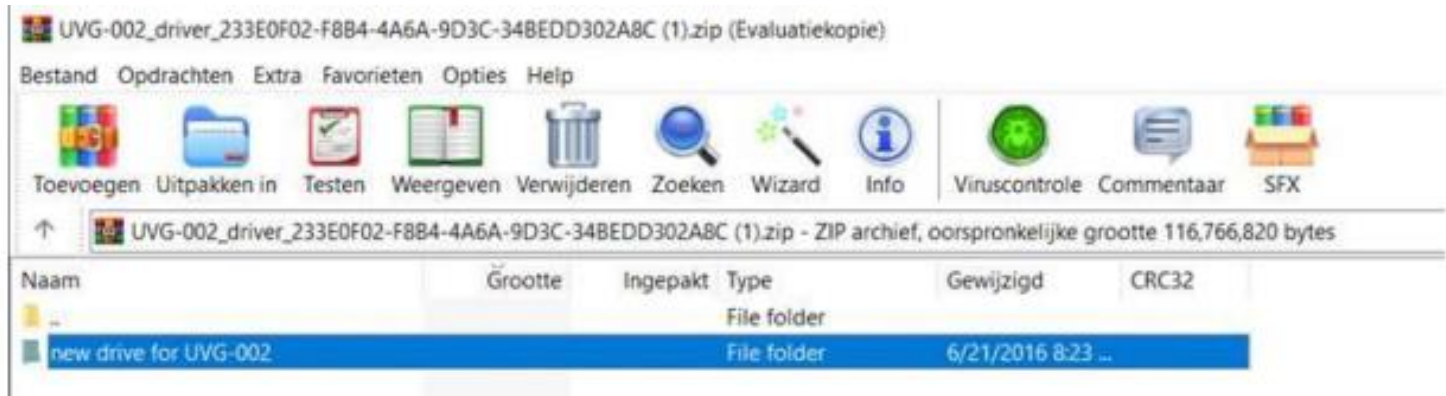

### Dubbel klik op autorun.exe

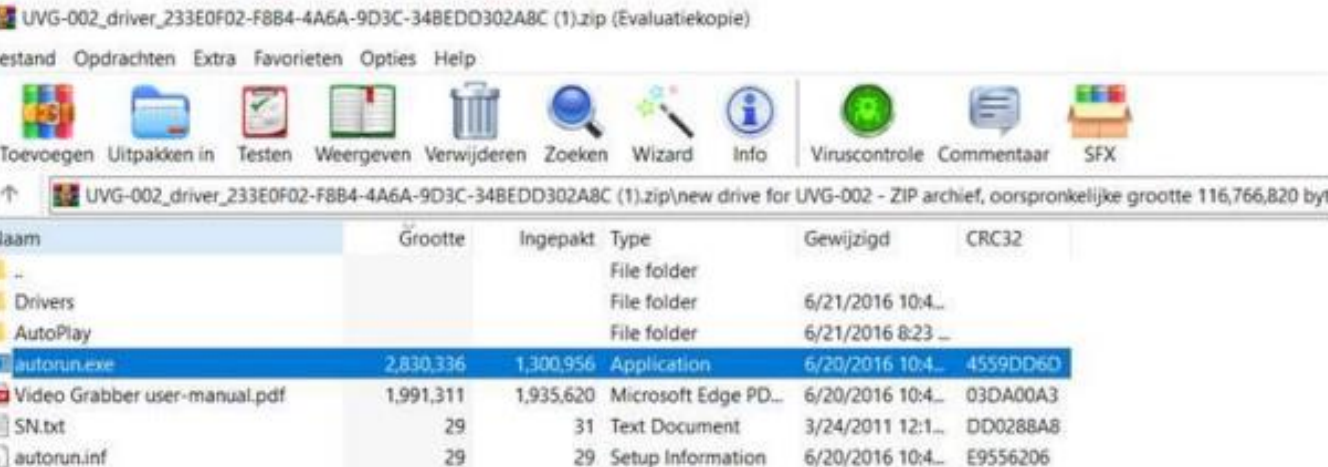

Geef toestemming bij de melding van Windows Vervolgens moet de installatie scherm verschijne[n](#page-3-0)

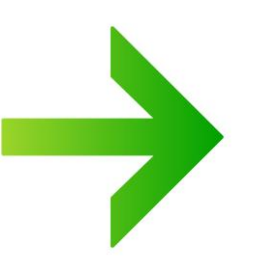

### <span id="page-3-0"></span>WINDOWS 7

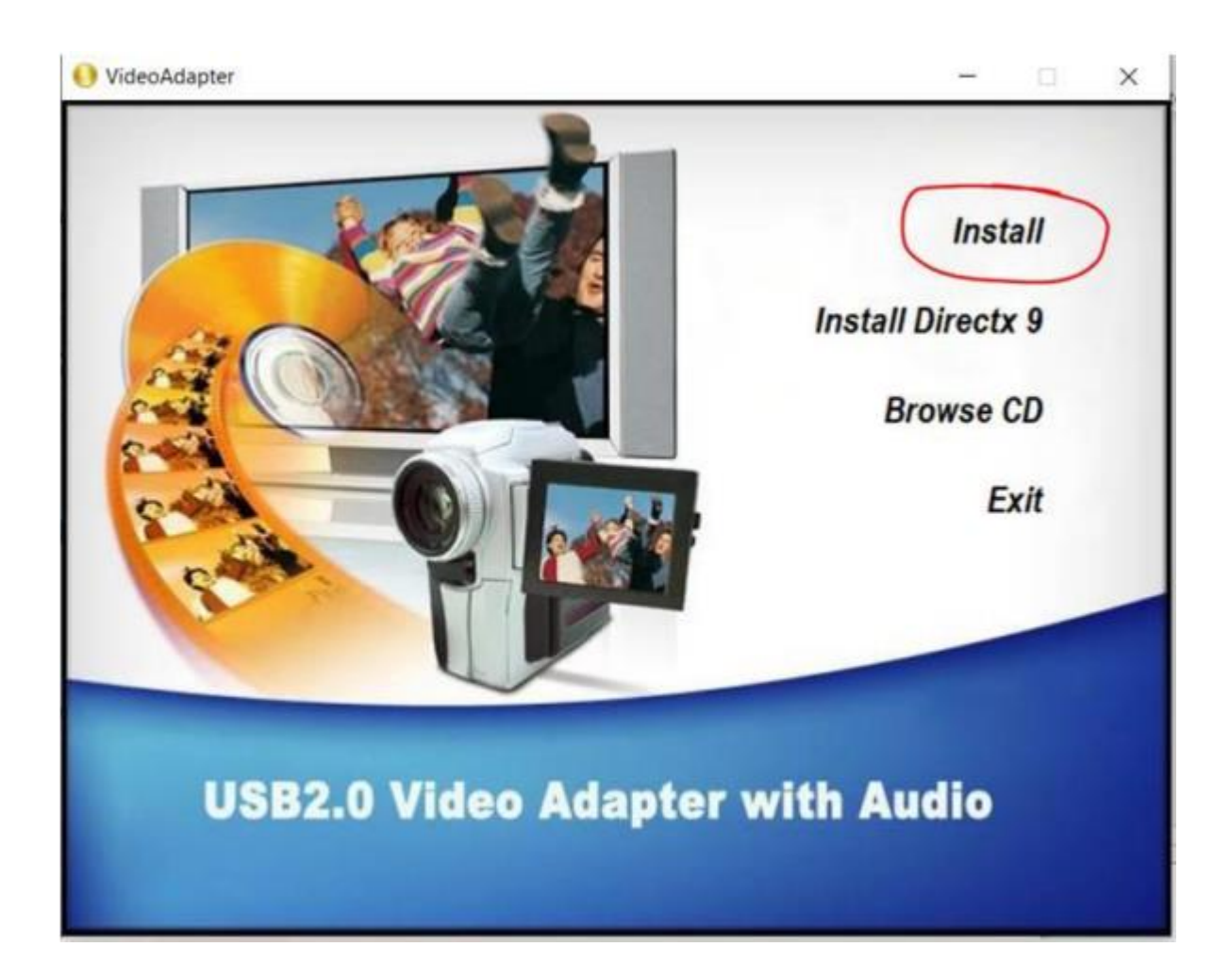

Na installatie PC opnieuw opstarten!

**Serienummer:** TVR25-NMBGG-HGGGH-362DC-6BMG6

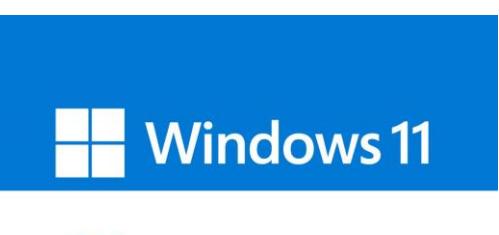

**Windows10** 

<span id="page-4-0"></span>Windows 10 en 11 herkennen de videograbber automatisch. U hoeft hier niets voor te installeren.<br>De bijgeleverde cd rom is alleen voor Windows 7.

Wel heeft u software nodig. Indien u zelf niet in het bezit bent van video software, adviseren wij OBS studio (gratis). adviseren wij deze downloaden op https U kunt deze downloaden op <u>https://obsproject.com/</u>

Installeer OBS studio en start vervolgens de computer opnieuw op. Als de computer weer is opgestart opent u de OBS app op uw computer.

Indien u niet bek[end bent met dergelijk](http://www.obsproject.com/)e software, hebben wij <u>hier</u> een beknopte omschrijving.<br>Tevens kunt u op www.obsproject.com uw vragen stellen op hun forum of via een Discord chat. Ook staan er heel veel video's op youtube voor het gebruik van OBS studio. Ook staan er heel veel video's op youtube voor het gebruik van OBS studio.

## BEKNOPTE OMSCHRIJVING OBS STUDIO

### <span id="page-5-0"></span>Druk op de **+** bij **bronnen**

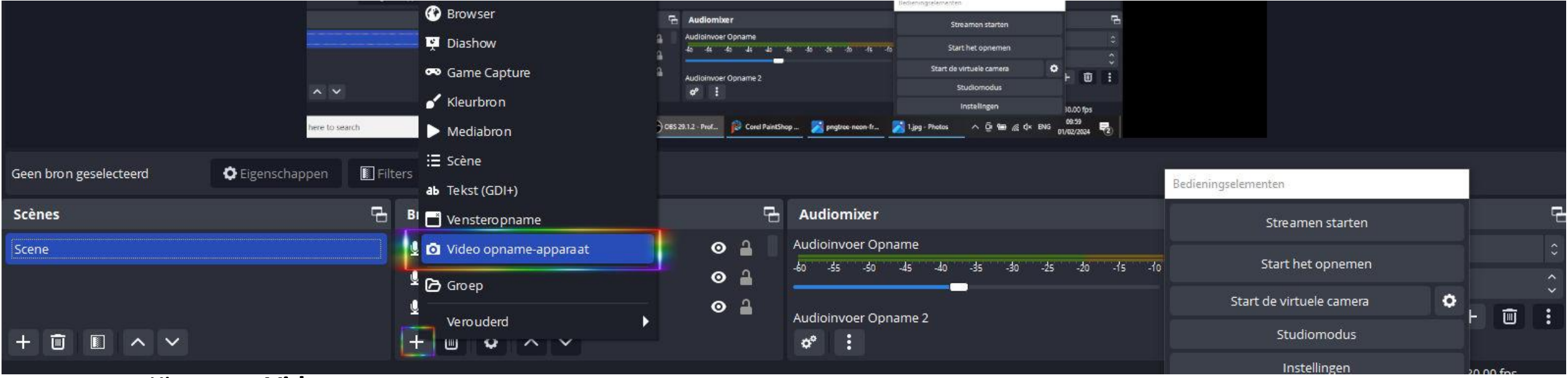

Kies voor **Video opname-apparaat**

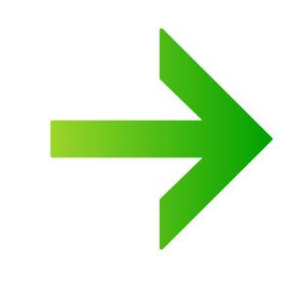

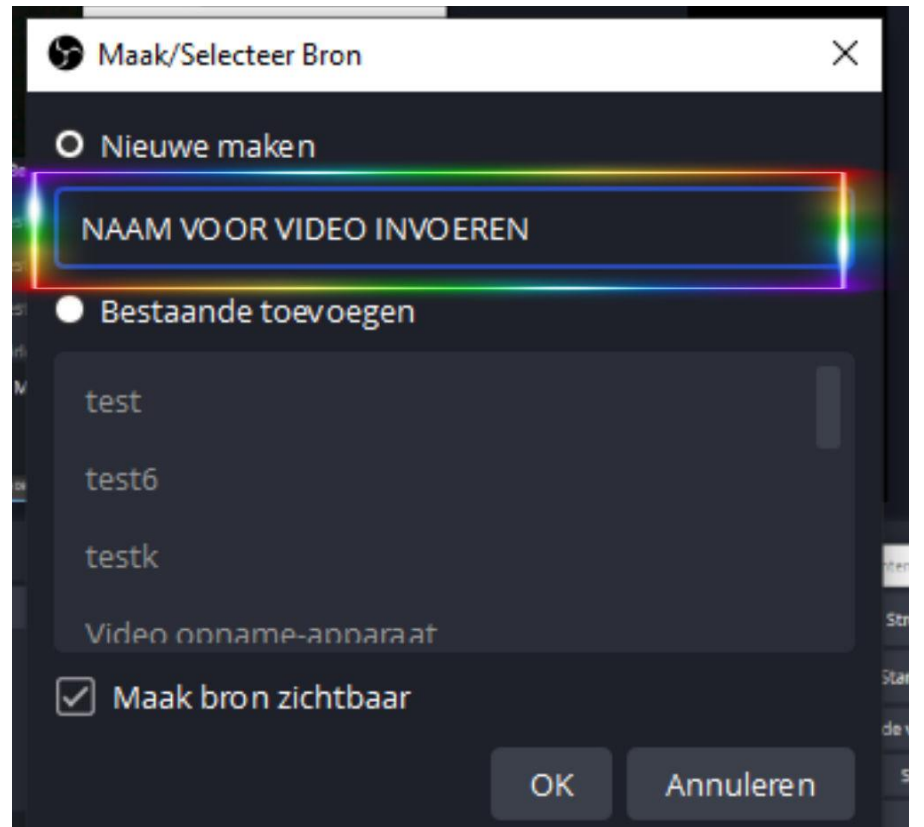

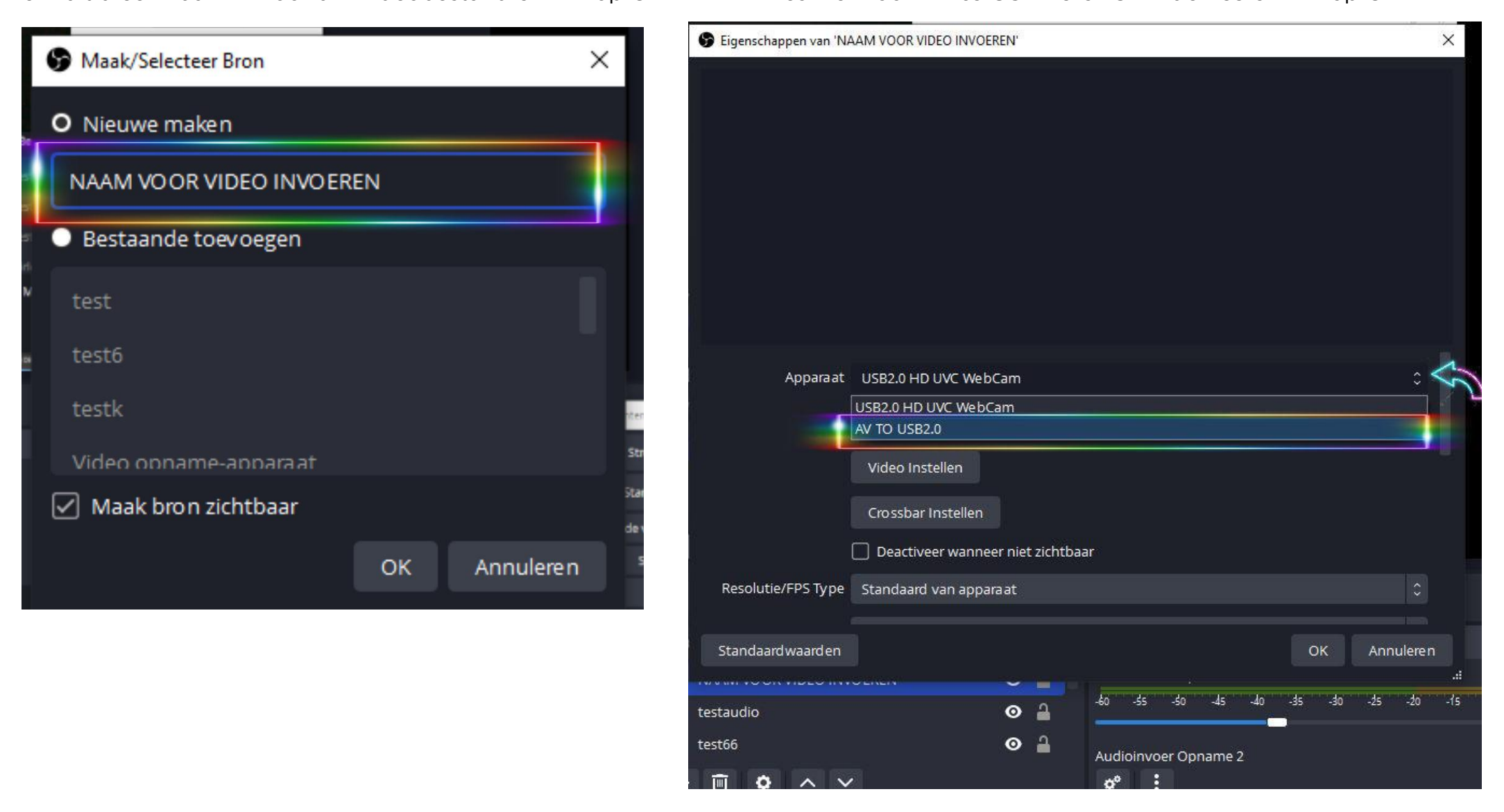

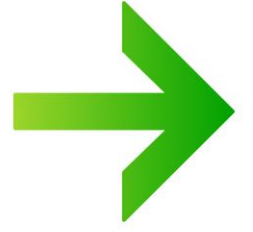

Zet uw aangesloten apparaat op **PLAY** en u kunt gaan digitaliseren (knop opnemen). Er kan in OBS van alles worden aangepast naar wens qua instellingen. Ons advies is om eerst een klein stukje op te nemen om te checken of uw beeld en geluid bij de opnames heeft.

Als OBS wel de grabber ziet als OEM of AV 2.0 USB maar u ziet geen beeld,<br>check dan in uw computer of u de instellingen in Windows juist heeft staan om toestemming check dan in uw computer of u de instellingen in Windows juist heeft staan om <u>toestemming</u> te geven voor het gebruik van camera.

### MEEST GESTELDE VRAGEN

<span id="page-8-0"></span>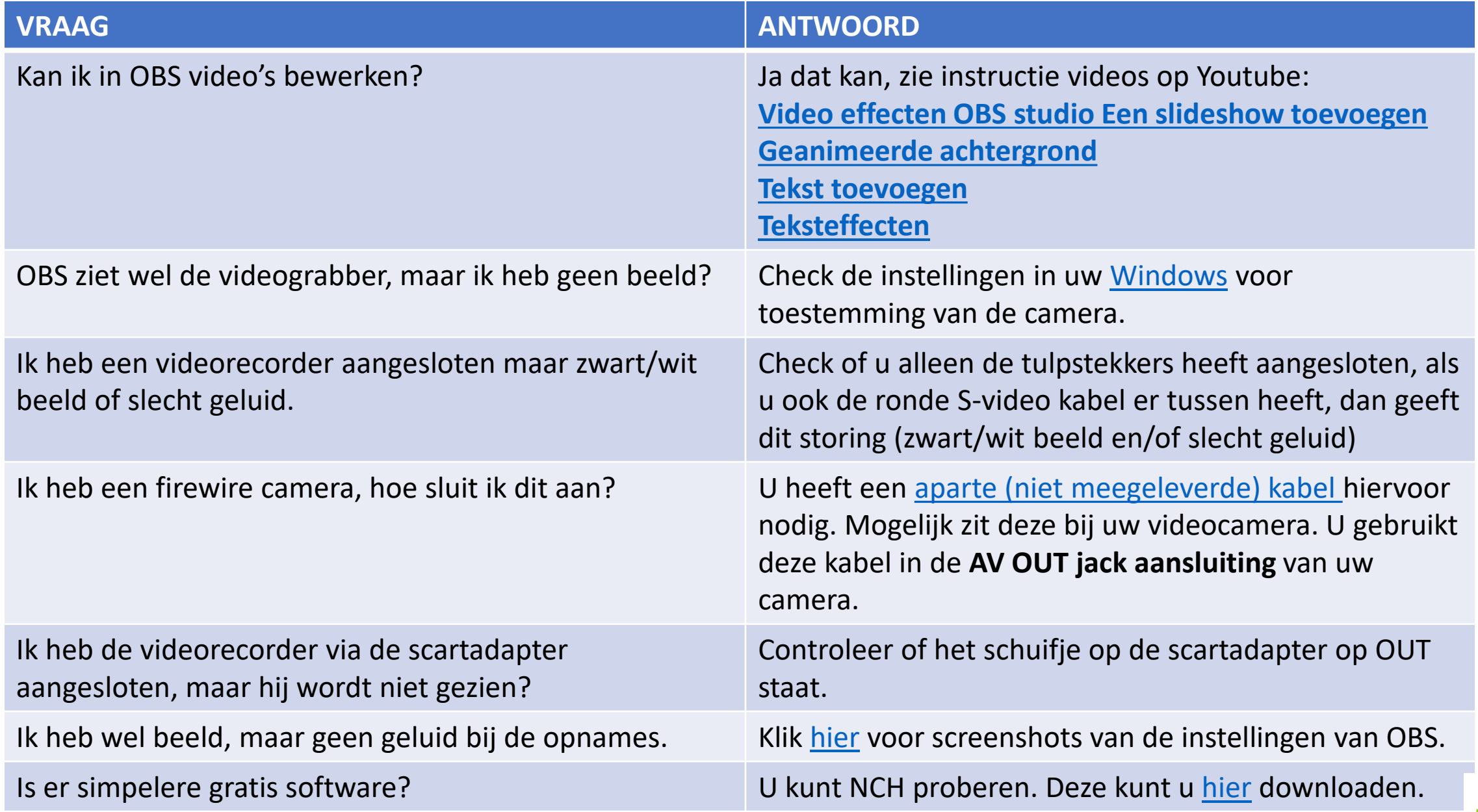

### <span id="page-9-0"></span>SCREENSHOTS OBS STUDIO BIJ GEEN GELUID BIJ OPNAME SCREENSHOTS OBS STUDIO BIJ GEEN GELUID BIJ OPNAME

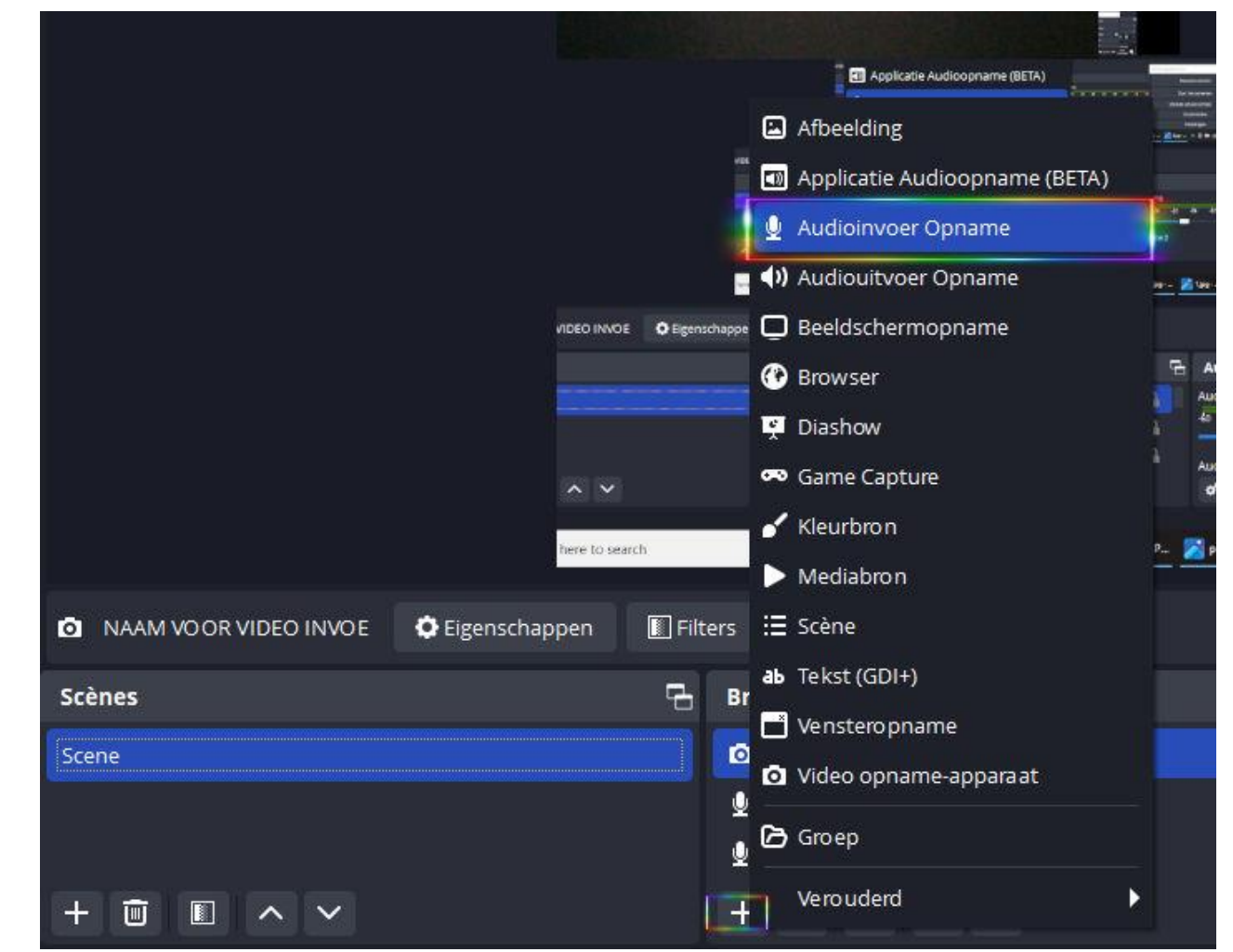

### Druk bij **bronnen** op **+** en kies **Audioinvoer Opname**

Zie volgende pagina indien u nog steeds geen geluid heeft

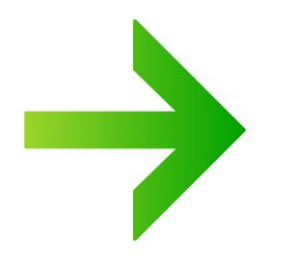

<span id="page-10-0"></span>Klik met de **rechtermuisknop** op dit veldje van Desktop Audio en Mic/Aux

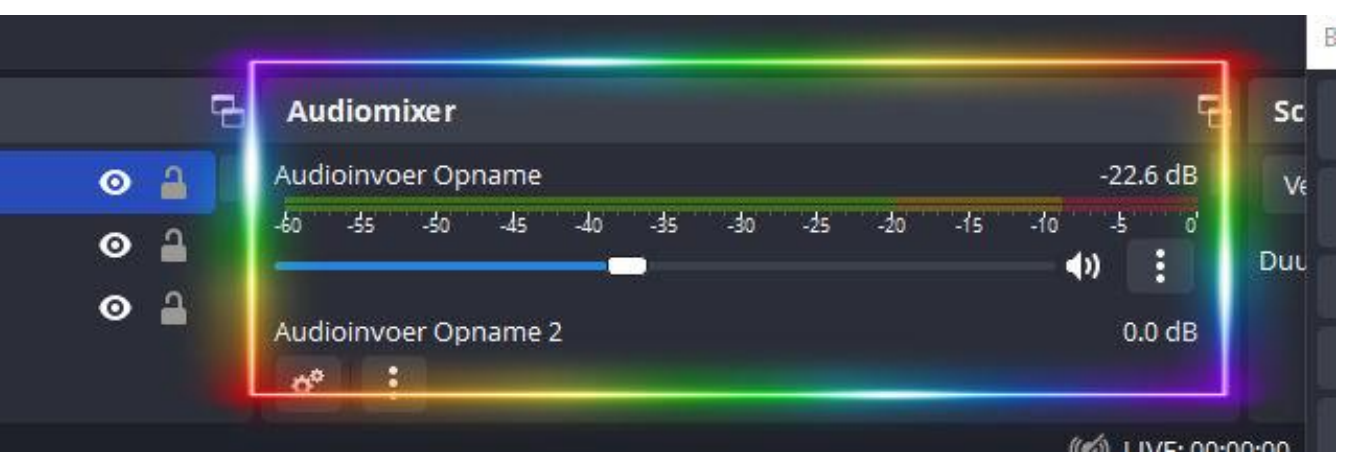

Selecteer vervolgens in het uitklapmenu wat te voorschijn komt de optie **Geavanceerde audio-eigenschappen**

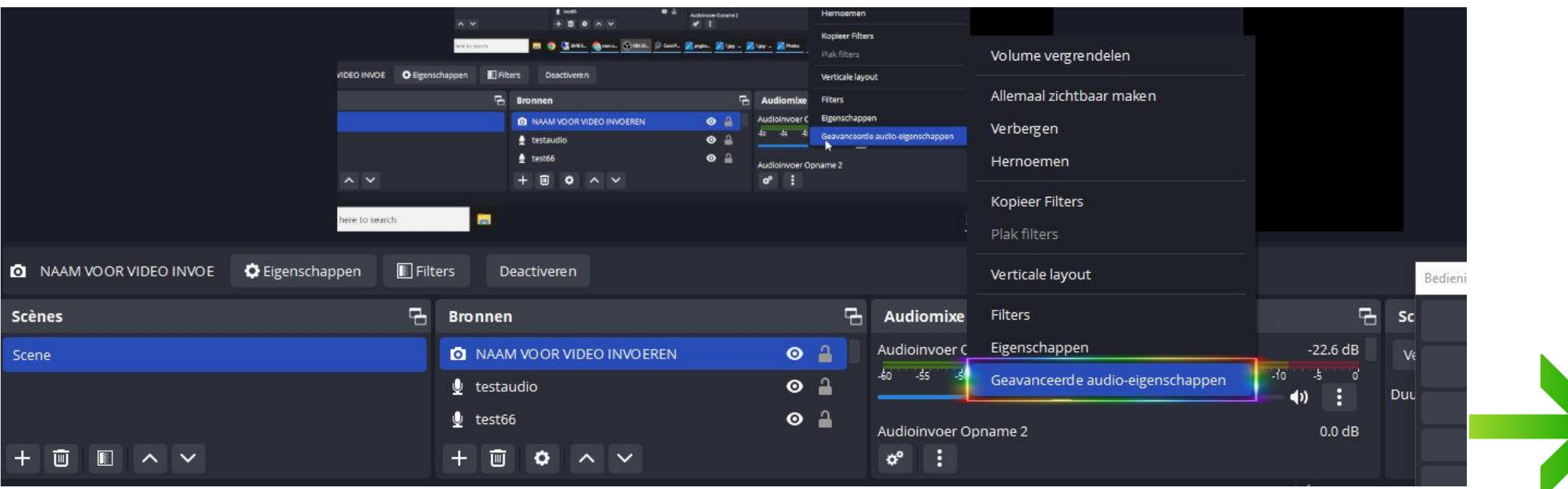

### Waar het **L-----R schuifje** (actief) bij staat, zet u op monitoren en uitvoeren.

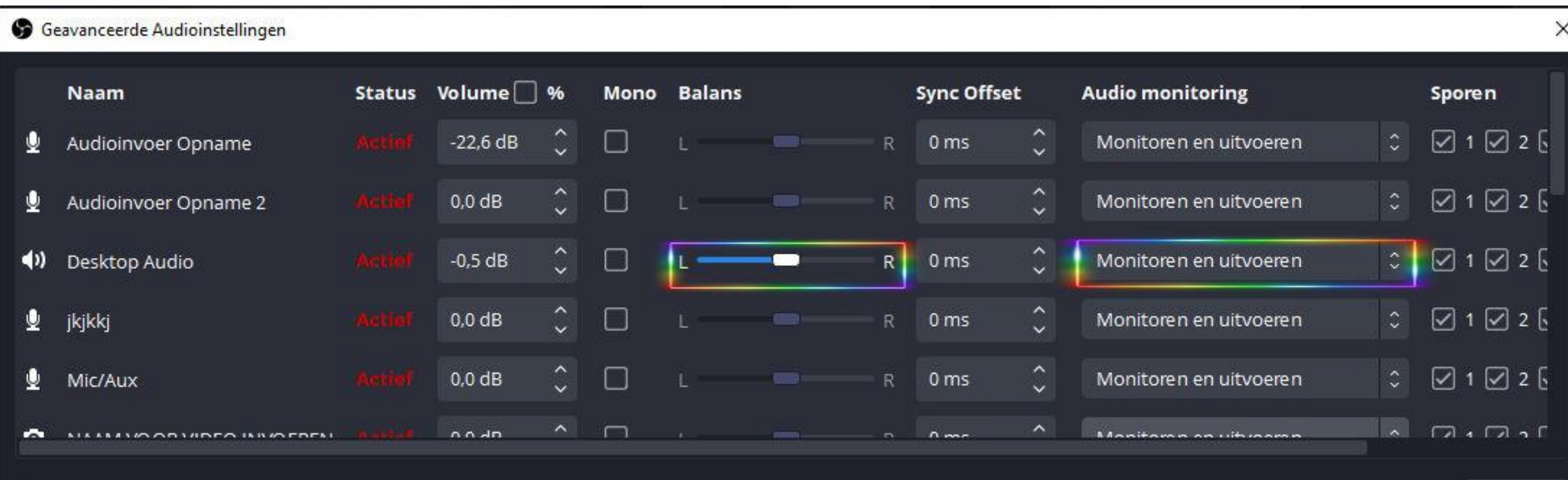

 $\boxed{\checkmark}$  Alleen actieve bronnen

Sluiten

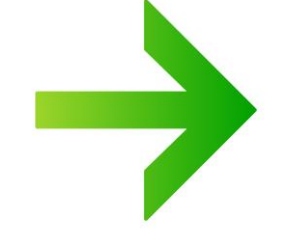

### Check ook deze instellingen (**BESTAND -> INSTELLINGEN**) Alle **Globale Audio-apparaten moeten op UITGESCHAKELD staan**

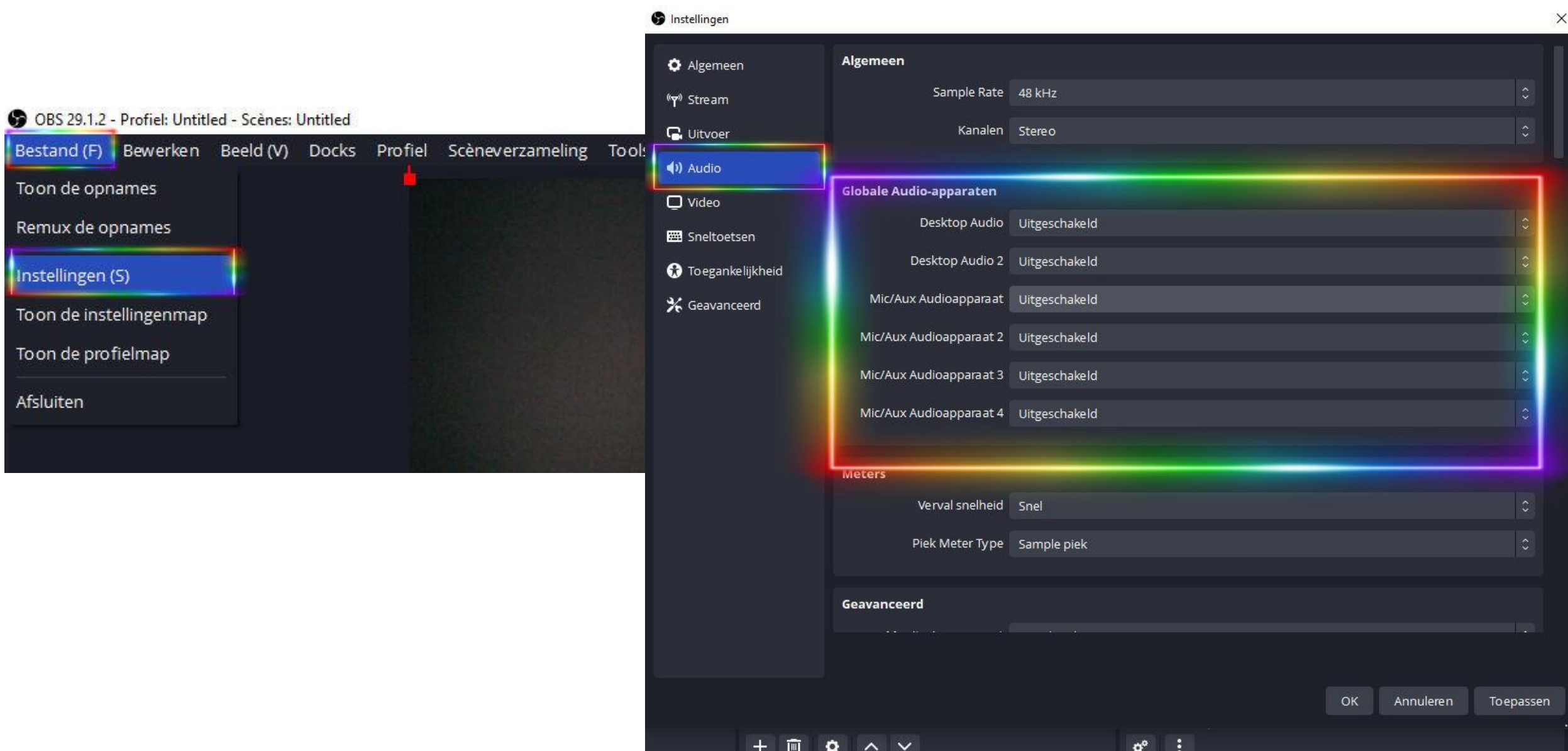

Mocht u er toch niet helemaal uit kunnen komen met de installatie op uw apparatuur, stuur dan een mail naar helpdesk@gembird.nl op upperatuur, stuur dan een maar informatie toezenden Wij kunnen dan eventueel meer informatie toezenden.

**Voor vragen over OBS studio** kunt u terecht op de [website](https://obsproject.com/) van OBS.

**Voor vragen voor NCH software** kunt u terecht op de [website](https://www.nchsoftware.com/index.html) van NCH.